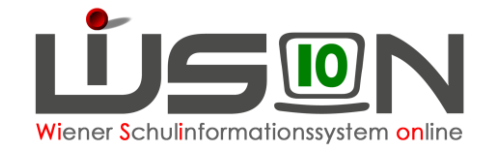

# **Termin Sonstige**

## **Zielgruppe:**

Schulleiter/innen, Lehrer/innen

## **Grundlage:**

Mit der Terminart "Sonstige" werden z.B. Projektwochen an der Schule (z.B. Gesunde Ernährung), Freizeitnachmittage in ganztägigen Schulen, Proben für Schultheateraufführungen, Elterngespräche, Teamtermine, usw. erfasst → sie haben lediglich Informationscharakter für Lehrpersonen und Schulleitung

## **Vorarbeiten in WiSion® :**

Damit Terminangaben abrechnungs- und supplierrelevant wirksam werden können, muss der "Standardschulalltag" bereits abgebildet sein. Insbesondere müssen vorhanden sein:

- Personal- und Schülerdaten
- eine aktuelle KGE mit den richtigen Schüler/innen in den Klassen
- Lehrfächerverteilung und Stundenplan sind eingearbeitet und freigegeben

## **Empfohlener Arbeitsvorgang in WiSion® :**

### **A) Erfassen der Termindaten**

**Menüpunkt Personal** Registerkarte *Termin* → Schaltfläche **Neu** → In der Dropdownauswahl der Terminauswahl ist die entsprechende Terminart auszuwählen und die Schaltfläche **Auswahl übernehmen** zu bestätigen und die Termindauer auszuwählen.

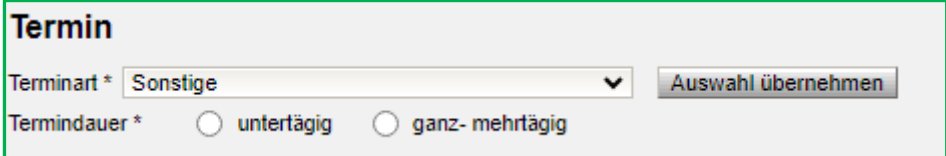

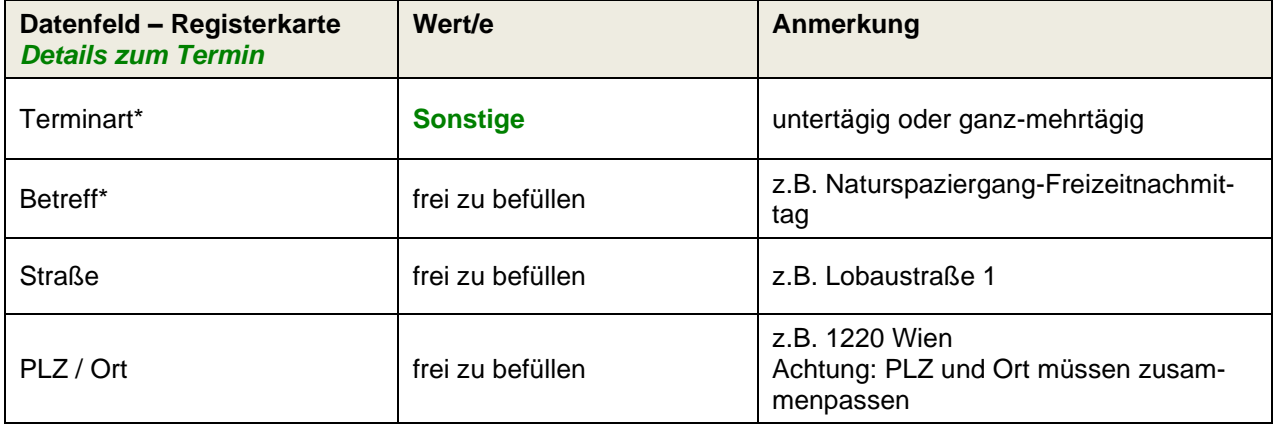

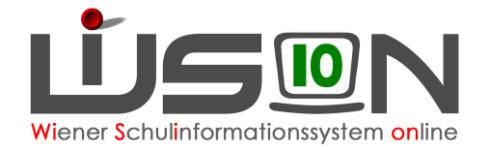

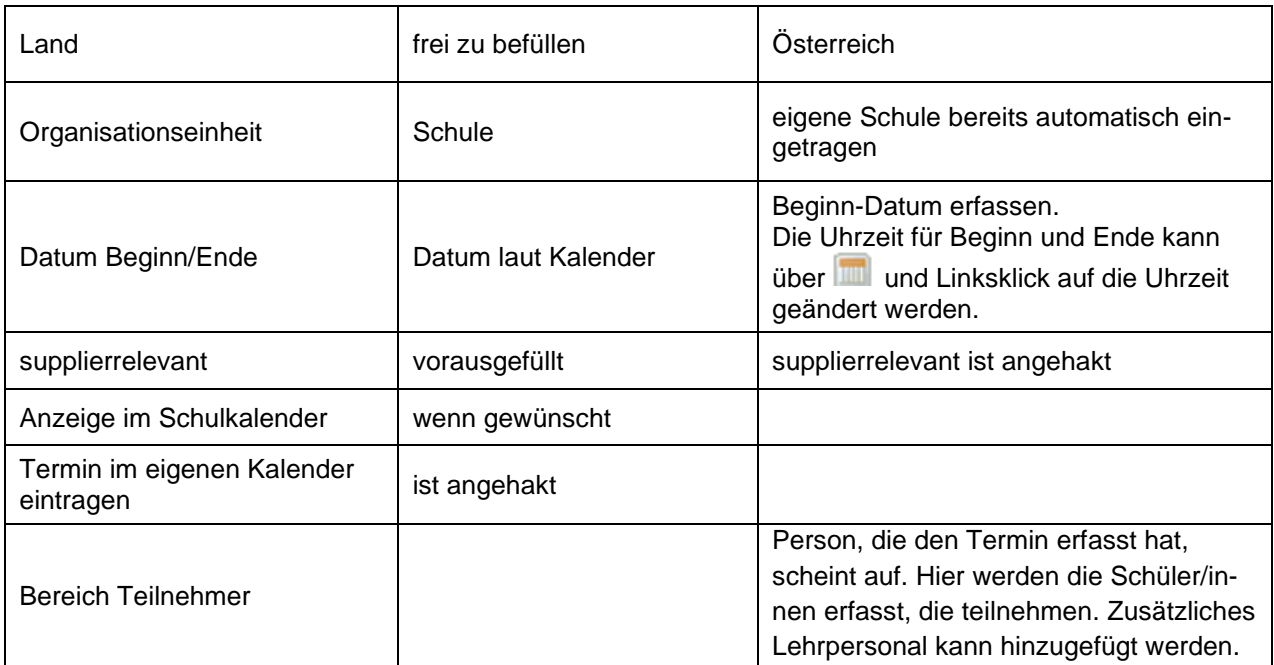

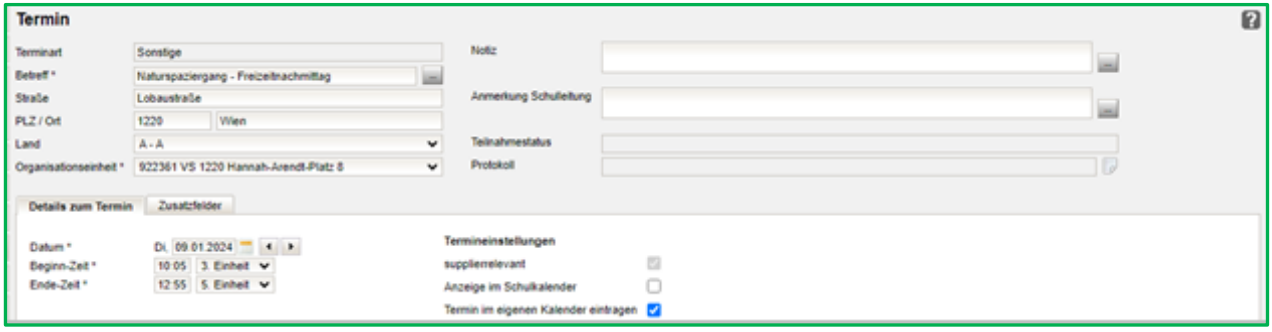

#### **Speichern**

Nach dem Speichern wird in der Hauptansicht des Termins der Teilnahmestatus (rechts oben) mit "noch nicht entschieden" angezeigt. Über die Protokollzeile können alle Bearbeitungsschritte abgerufen werden.

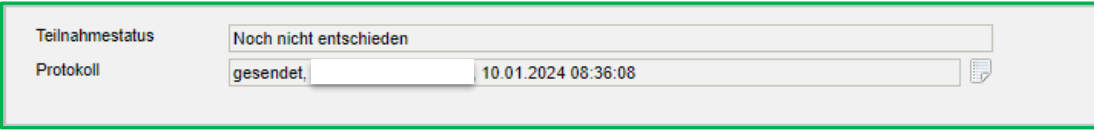

## **B) Erfassen der teilnehmenden Schüler/innen**

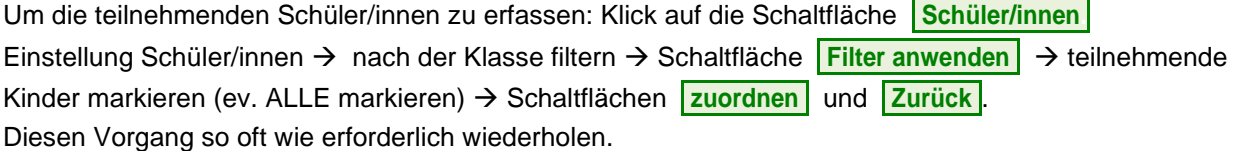

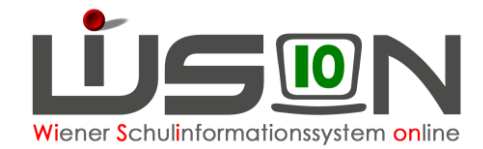

**Entfernen von Schüler/innen:** Name anhaken und Klick auf die Schaltfläche **Zuordnung entfernen** Schaltfläche **Speichern** .

Die teilnehmenden Schüler/innen werden gemeinsam mit den teilnehmenden Lehrpersonen alphabetisch im Bereich "Teilnehmer" angezeigt.

### **C) Bestätigen des Termins**

Durch den Klick auf die Schaltfläche **Senden** wird dieser Termin bei allen teilnehmenden Personen auf der Registerkarte *Termine* angezeigt.

Schaltfläche **Antrag weiterleiten** klicken. Danach muss der Termin von der Schulleitung bestätigt werden.

Klickt die Schulleitung auf die Schaltfläche **Bestätigen** , ändert sich der Teilnahmestatus der teilnehmenden Personen auf "nimmt teil".

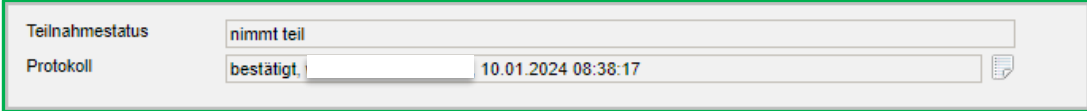

Der Termin wird in den Kalendern aller Teilnehmer/innen und im Schulkalender (wenn dies ausgewählt wurde) bei Auswahl der entsprechenden Woche angezeigt:

### **D) Termin löschen**

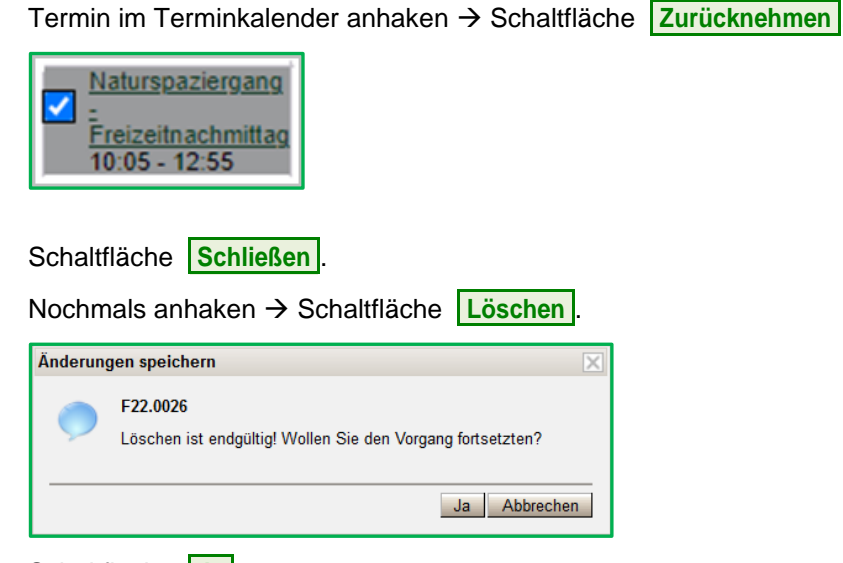

Schaltfläche **Ja** 

### **E) Menüpunkt Drucksorten und Beilagen**

Über die Schaltfläche **Drucksorten und Beilagen** können Dateien hochgeladen werden (z.B. Einladungen).